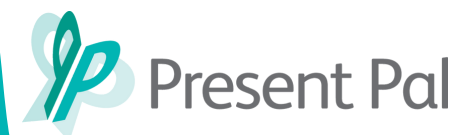

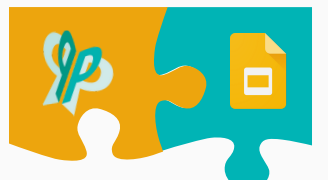

## **Installing and Presenting with the Present Pal for Google Slides Extension**

The Present Pal for Google Slides Extension allows you to sync your flashcards with your Google Slides Deck, allowing you to automatically change slides as you progress through your deck.

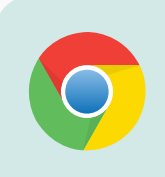

The Present Pal for Google Slides Extension requires Google Chrome, please ensure you have the Google Chrome browser installed before attempting the installation process.

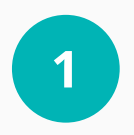

Navigate to the [Present Pal Extension listing](https://chrome.google.com/webstore/detail/present-pal-extension/fjgopjmajljciddholhjmilifmgpblof) on the Chrome Web Store. Click on the '**Add to Chrome**' button.

On the pop-up that appears, click '**Add Extension**'

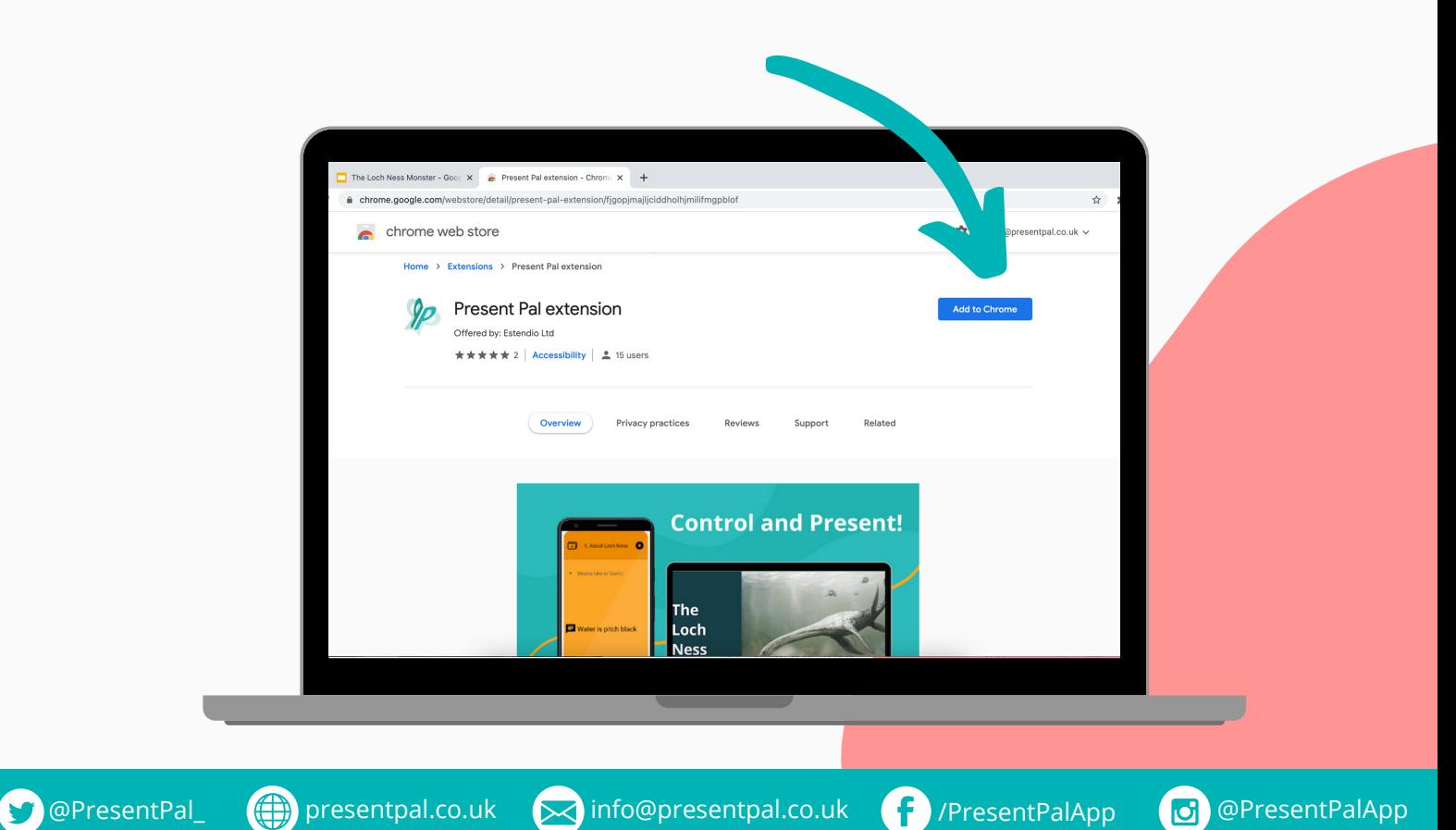

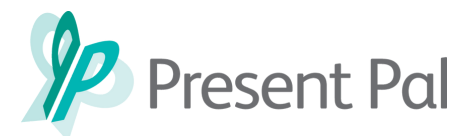

**2**

This will open a new tab that will confirm that the extension was successfully installed.

Close this page and open your Google Slide Deck of choice.

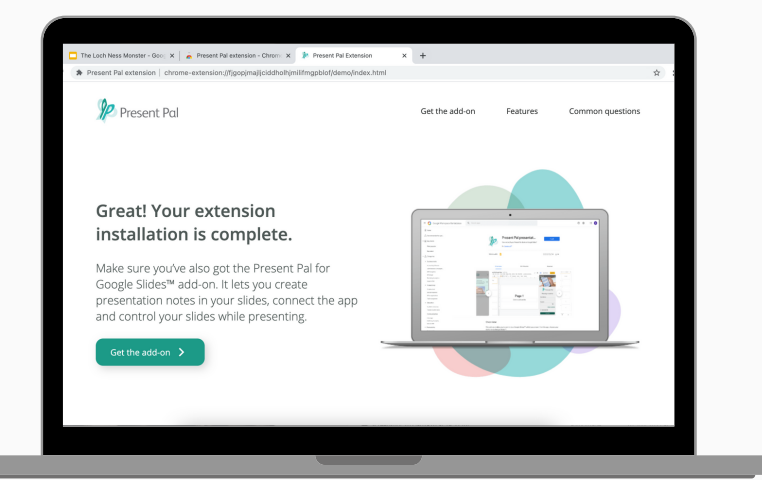

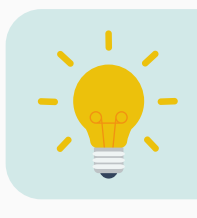

Top Tip: Pin the Present Pal for Google Slides Extension to your toolbar for easy future access.

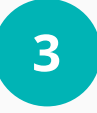

Click on the extensions icon in the top right of your browser and then select the **Present Pal Extension**.

On the pop-up that appears enter your Present Pal login details to link your deck with the Present Pal App.

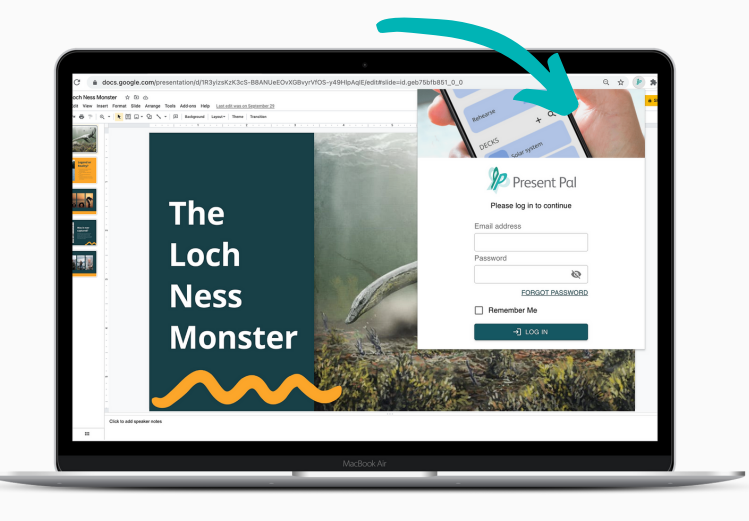

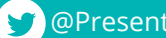

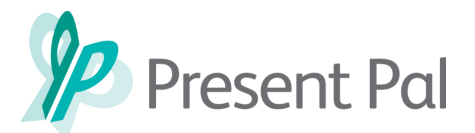

**4**

Top Tip: Click 'Remember me' when logging in to save your details and log-in automatically in the future.

Once you have logged-in with your credentials, the Present button will appear.

Click the button to get started. This will launch your deck in a new tab.

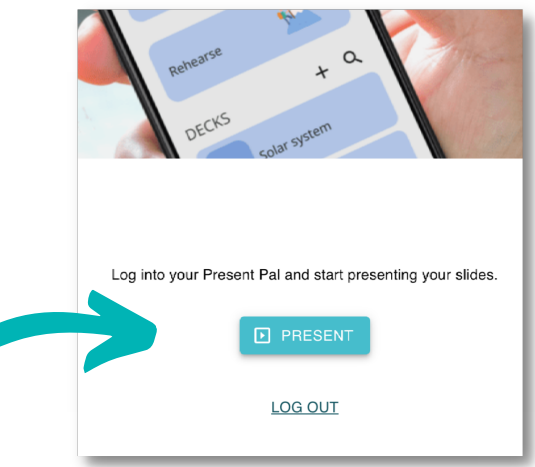

Please perform the following steps while keeping your slide deck open in present mode in your browser.

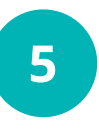

On your mobile or smart device, open the **Present Pal App** and navigate to your deck of choice.

On your selected deck, click the **Present** button to enter Presentation Mode.

## PRESENT ।न

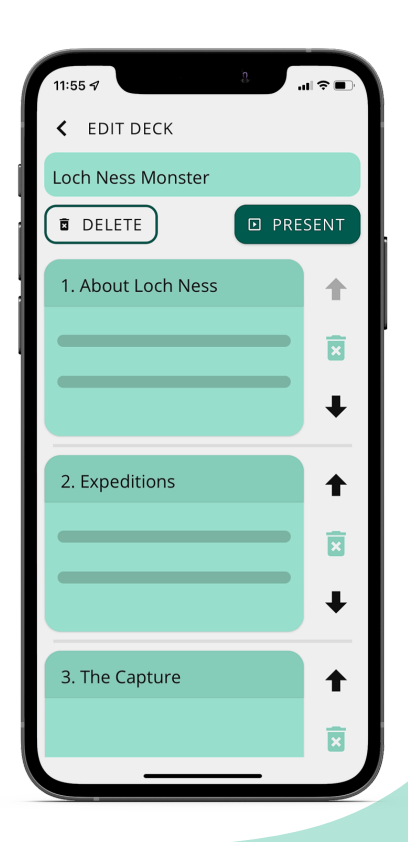

**D** [@PresentPal\\_](https://twitter.com/PresentPal_) **inf[o@presentpal.co.uk](http://presentpal.co.uk/)** info@presentpal.co.uk **info@presentPalApp** [/PresentPalApp](https://www.facebook.com/presentpalapp) [@PresentPalApp](https://www.instagram.com/presentpalapp/)

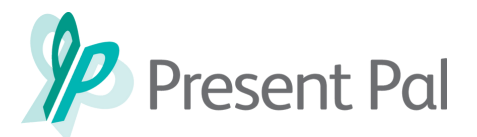

**6**

**7**

From the slideshow menu, select present **With Slideshow** then select the **Google Slides** option relevant to your device.

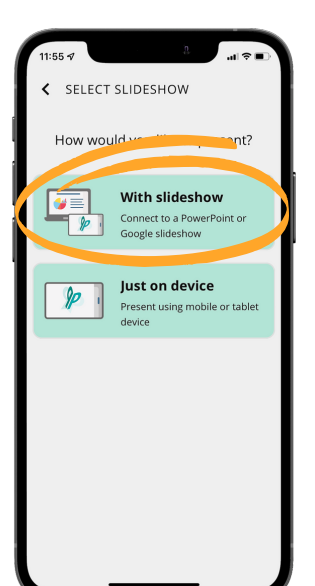

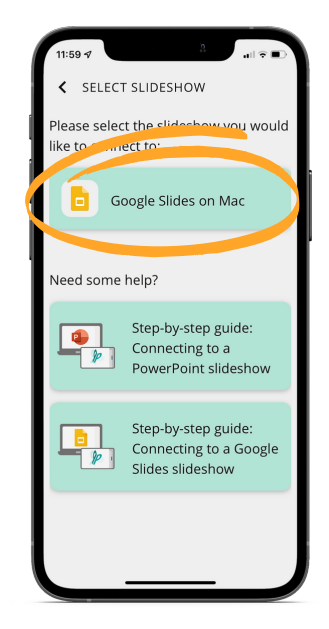

Now your deck and flashcards should be synced. Simply progress through your flashcards your slides will change automatically.

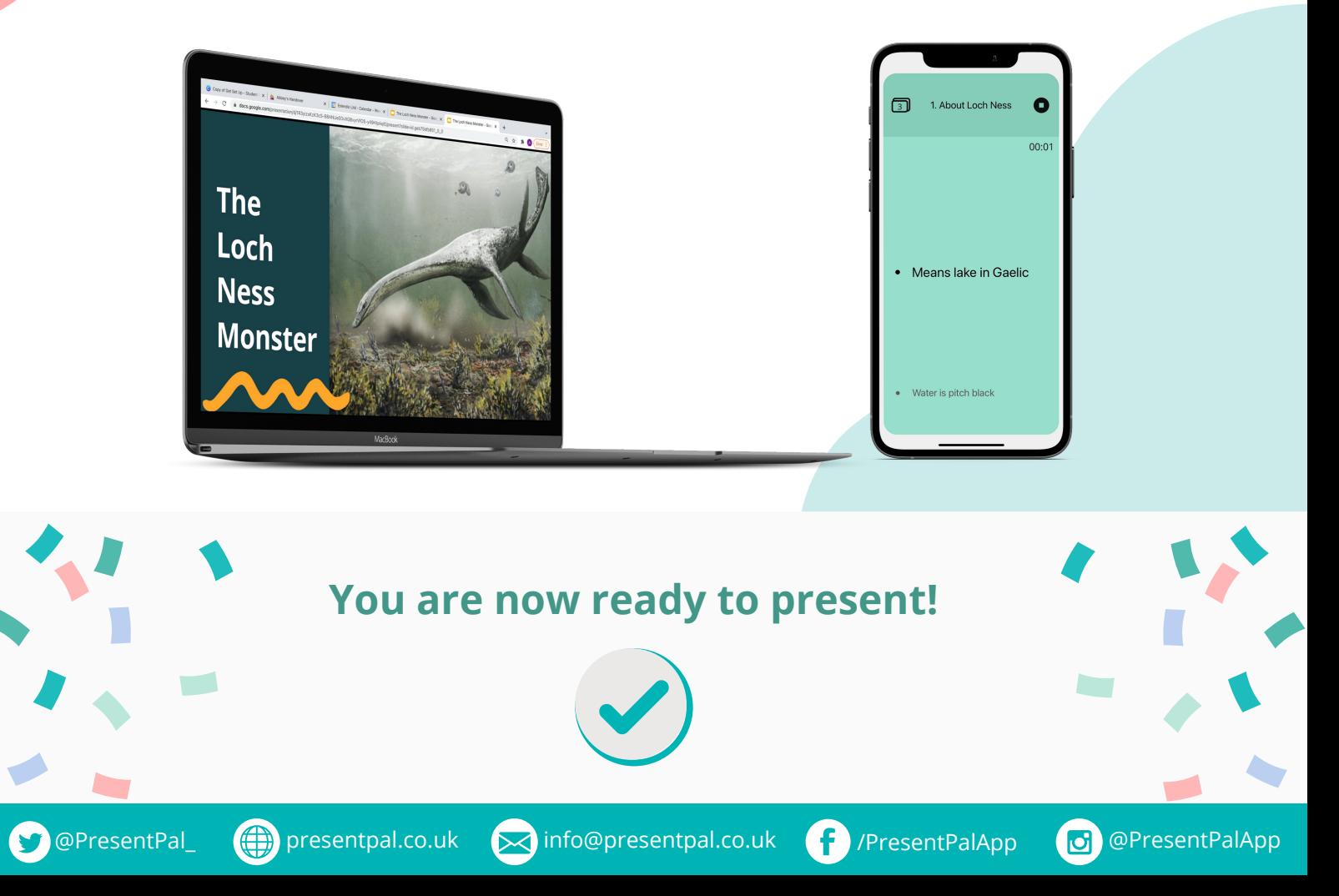